# 西安建筑科技大学大学生创新创业训练计划 管理系统中期检查操作指南

### 一、系统登录:

在浏览器输入系统地址 http://202.200.159.77/pt/HomePage (建议使用谷歌、火狐、360 浏览器极速模式),或在创新创业教育 办公室官网 https://scb.xauat.edu.cn/, 点击 <sup>创新创业教育综合服务平台</sup>访 问西安建筑科技大学创新创业教育综合服务平台。点击"统一认证 登录",输入对应的校内统一身份认证账号和密码。登录成功后,点 击大学生创新创业训练计划管理系统,点击右上角"用户 "。。[8], 进入后台管理界面。登录后请及时修改密码和完善个人信息。

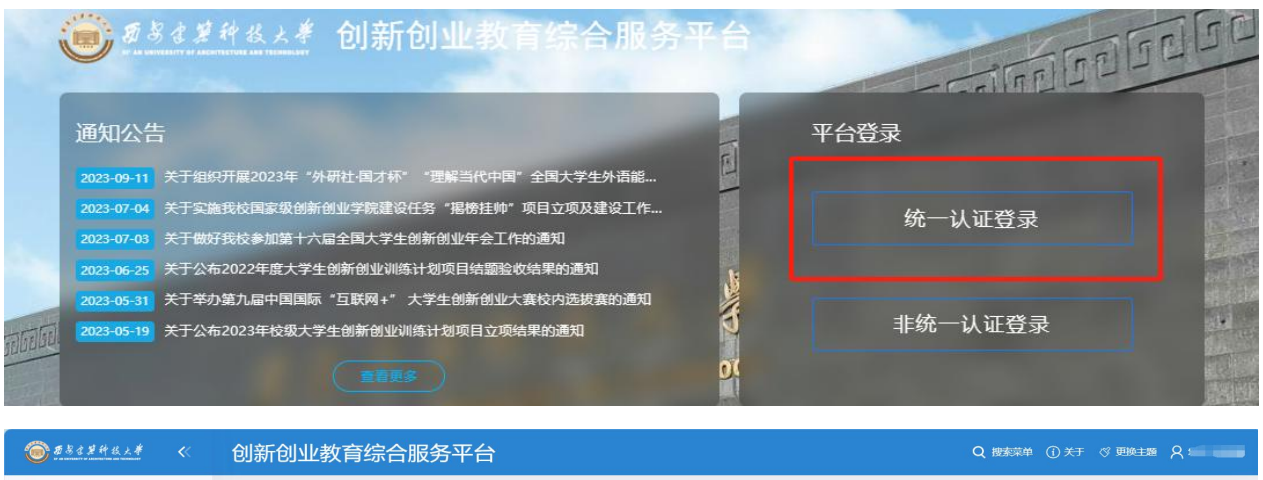

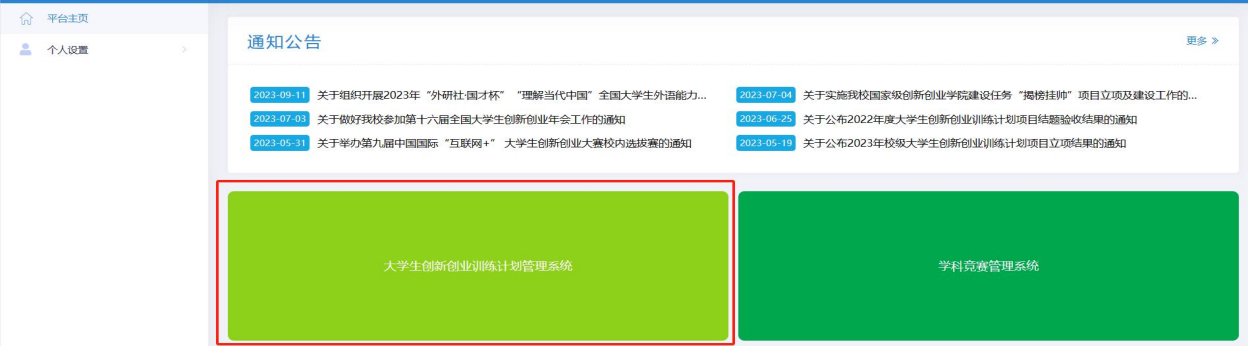

二、中期检查流程:

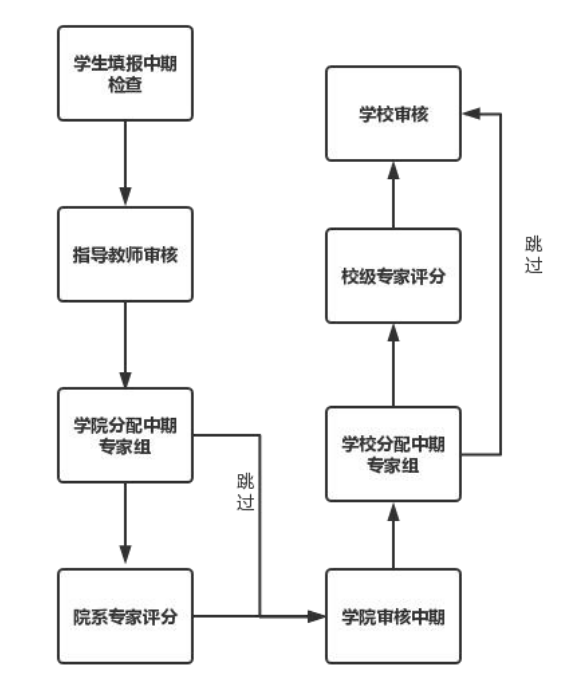

中期检查审核流程

#### (一)项目第一主持人填写中期检查材料

学生登录系统后,点击中期管理一中期检查管理一填报中期检 查菜单,点击页面上"填报"按钮进入填写中期检查页面,逐项填 写。若您填写的内容未定稿,可点击"暂存"按钮。暂存后还可以 不断修改中期检查的内容;提交后则不能再进行修改,此时可联系 指导教师进行审核。

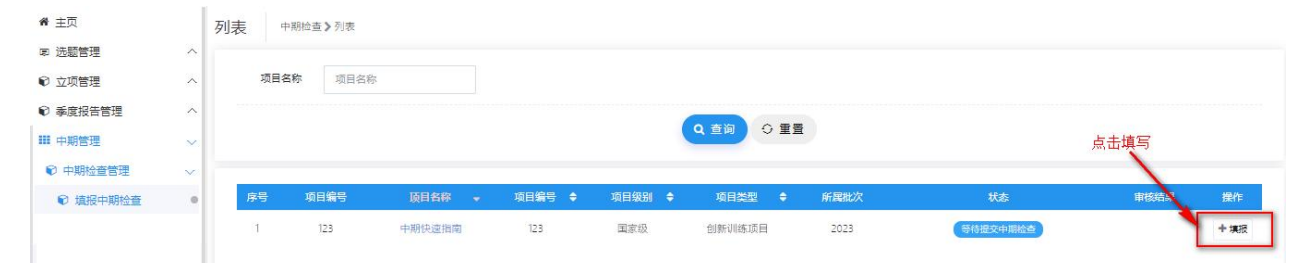

#### (二)教师审核中期检查材料

教师登录系统,点击中期管理—中期检查管理—指导教师审核

菜单,在页面上教师可查看待审核的中期检查,点击页面列表"操 作"栏,"审核"按钮进入中期检查审核页面,结论分:审核通过和 退回修改。或勾选对应项目,点击"批量审核"按钮,进行批量审 核。

注:审核状态分两种

a.审核通过:等待学院管理员审核;

b. 审核退回: 该项目退回至申报人(学生), 您可提醒负责人进行修改后重 新提交审核。

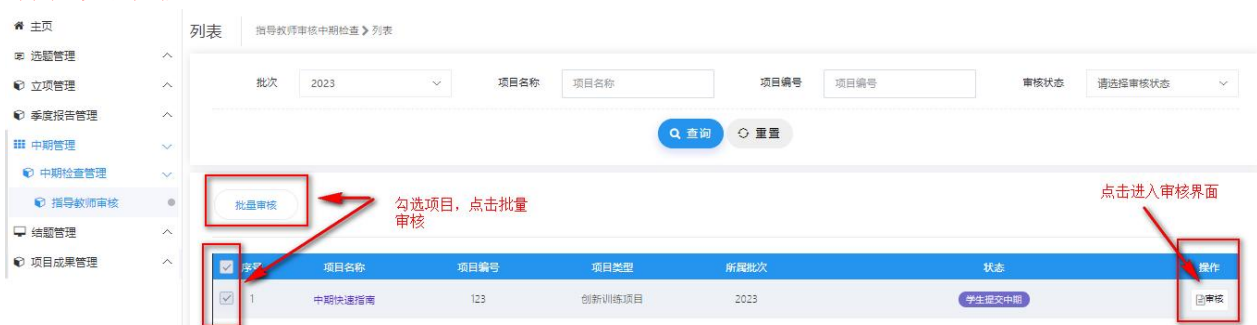

## (三)学院管理员审核中期检查材料

学院管理员,点击中期管理一学院审核菜单,页面点击"操作 栏—审核"进入审核页面,审核页面可以查看学生提交的中期检查, 以及学院专家的评分和审核意见。学院管理员依次选择审核状态, 审核结果,输入审核意见。支持批量审核。

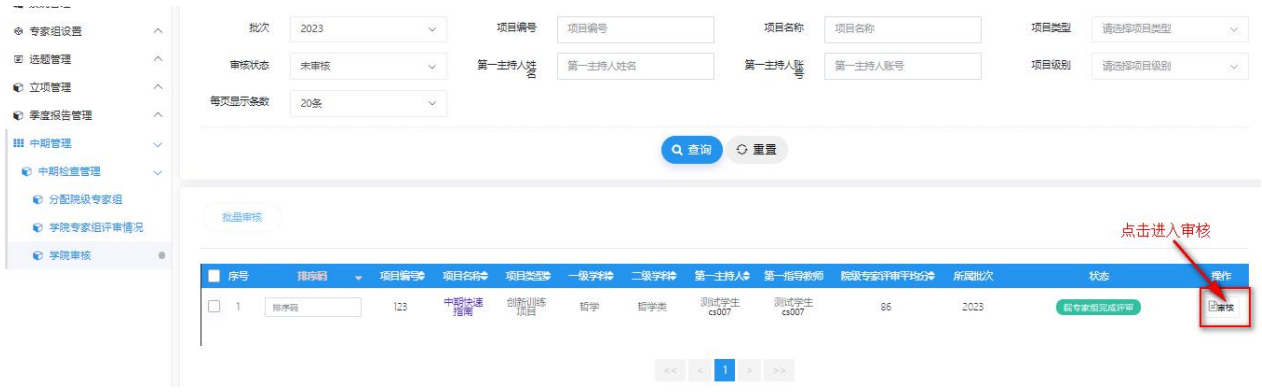

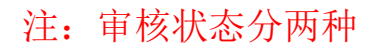

a.审核通过:等待学校管理员审核;

b. 审核退回: 该项目退回至申报人(学生), 您可提醒负责人进行修改后重 新提交审核。

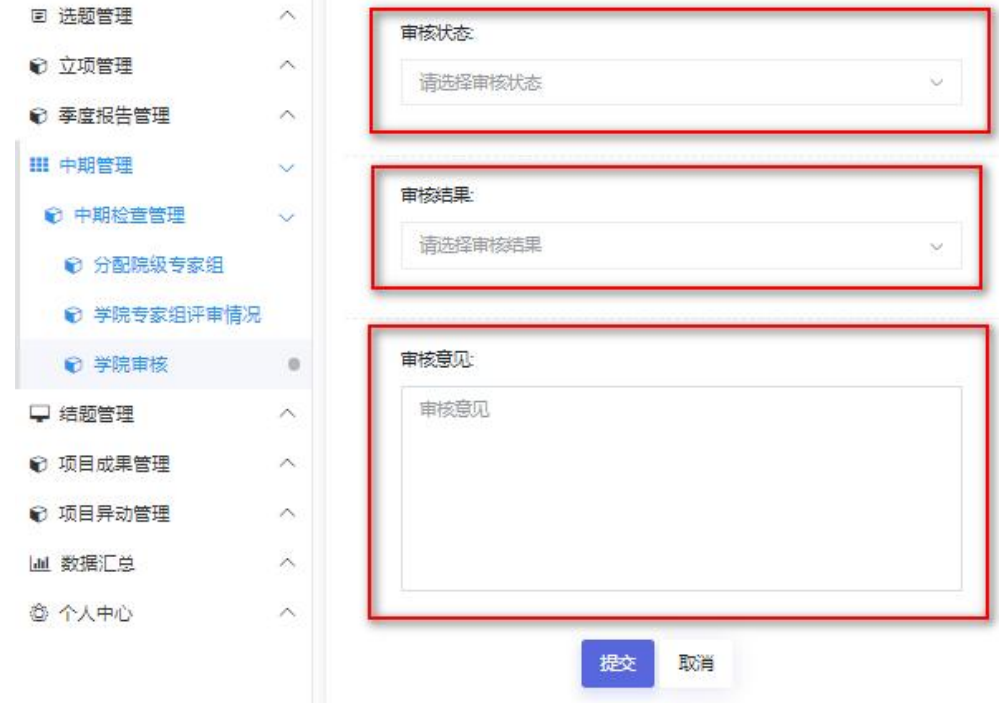